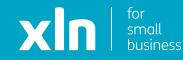

# xIn I cloud voice Auto Attendant Set Up Guide

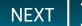

You will have received username and password and a link to the Cloud Voice portal via email from a member of the XLN team.

Log-in to the portal using the link, username and password provided.

| Please Login |  |  |  |  |
|--------------|--|--|--|--|
| Username     |  |  |  |  |
|              |  |  |  |  |
| Domain       |  |  |  |  |
| Password     |  |  |  |  |
|              |  |  |  |  |
| 🔒 Login      |  |  |  |  |
|              |  |  |  |  |

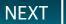

Once you have logged in, click **Sites** on the top navigation bar followed by the **green search button**.

You should then see the name of the site that has been created for you.

Choose the site name by pressing the **Select** button and then click the **Features** button on the navigation bar on the left.

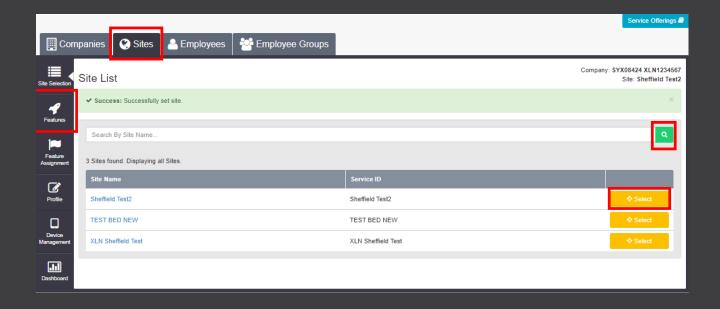

PREVIOUS

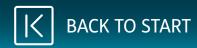

## On the features list, you will see **Auto Attendants**.

This is a menu system that allows callers to select from different options to speak to a specific person/department.

Click **Configure** next to Auto Attendants.

|                       |                                                 | Service Offerings #                                                      |
|-----------------------|-------------------------------------------------|--------------------------------------------------------------------------|
| Cor                   | npanies 🔇 Sites 💄 Employees 🏾 曫 Employee Groups |                                                                          |
| Site Selection        | Features                                        | Company: SYX08424 XLM1234567<br>Sile: Sheffield Test2<br>Filter <b>T</b> |
| Features              | ✓ Call Groups                                   |                                                                          |
| Feature<br>Assignment | O Auto Attendants                               | ✓ Configure                                                              |
| Profile               | Call Centres                                    | ▲ Configure                                                              |
|                       | Call Pickup Groups                              |                                                                          |
| Management            | • Flexible Seating Host                         | ✓ Configure                                                              |
| Dashboard             | Group Paging                                    | ✓ Configure                                                              |
|                       | Hunt Groups                                     | ✓ Configure                                                              |
|                       | O Series Completion                             | ✓ Configure                                                              |
|                       | ▼ Contacts                                      |                                                                          |
|                       | Company Contacts                                | ✓ Configure                                                              |
|                       | Group Contacts                                  | ✓ Configure                                                              |
|                       | Phone Services                                  | P Configure                                                              |

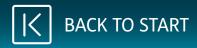

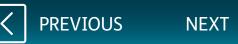

Click on Add.

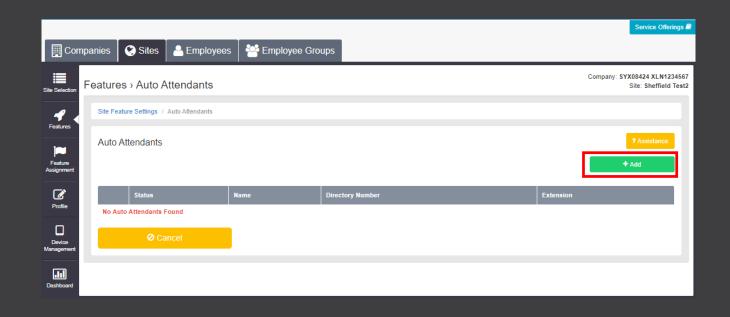

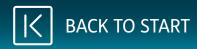

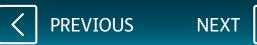

Input an ID for the menu to be called and also enter the Name, Caller ID First/Last Name. These details are what will show when a caller comes through from a menu.

On the dropdown for **Directory Number**, select the number you wish to have on the menu. Please note, you may have to contact XLN to complete the initial work for the service to be set up.

On the dropdown for **Feature Package**, select **Auto Attendant Plus** and click **Save**.

At the top of the screen, you will see an 'Ok' button, click on this pop-up.

| 🛄 Con                 | npanies 🔇 Sites                                                                                                    | Employees       | Employee Groups | s                |                                |                                     |              |
|-----------------------|----------------------------------------------------------------------------------------------------|-----------------|-----------------|------------------|--------------------------------|-------------------------------------|--------------|
| Site Selection        | Features > Auto Attendants                                                                                                    |                 |                 |                  |                                |                                     |              |
| 4                     | Site Feature Settings / Auto Attendants / New Auto Attendant                                                                                                    |                 |                 |                  |                                |                                     |              |
| Features              | Please note this feature may be chargeable. Please ensure you are familiar with your Communications Provider's pricing for this feature before you complete the configuration. |                 |                 |                  |                                |                                     |              |
| Feature<br>Assignment | New Auto Attendar                                                                                                    | nt              |                 |                  |                                |                                     | ? Assistance |
| Profile               | * Attendant                                                                                                    | ID Testmenu     |                 | @1234567.xln     |                                |                                     |              |
|                       | * Na                                                                                                    | me Inbound      | Inbound         |                  | Name Dialling                  | Last Name, First Name               | ~            |
| Device<br>Management  | * Caller ID First Name Menu                                                                                                    |                 |                 |                  | Restrict Name Dialling to Site |                                     |              |
|                       | * Caller ID Last Na                                                                                                    | me Calling      |                 |                  |                                | Restrict Extension Dialling to Site |              |
| Dashboard             |                                                                                                    |                 |                 | · · ·            |                                | Every Day All Day                   | *            |
|                       |                                                                                                    |                 |                 | Holiday Schedule | None                           | *                                   |              |
|                       | Feature Packa                                                                                                    | ge Auto Attenda | nt Plus         | ~                | Time Zone                      | GMT/BST (London)                    | *            |
|                       |                                                                                                    |                 |                 |                  | Language                       | English                             | ~            |
|                       | © Cancel                                                                                                    |                 |                 |                  | ✔ Save                         |                                     |              |

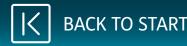

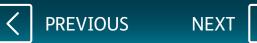

### **xin** | cloud voice

Once the menu is active, you can adjust the caller ID.

You can set the menu to work at set times and have an out of hours. You can add a time schedule for the calls to be directed when the business is closed.

To set this up, click on the dropdown next to **Time Schedule**.

Once you have finished, click on **Save**.

|                       |                                                      |                             |                             |              |                  | s                                   | ervice Offerings 🗐                 |
|-----------------------|------------------------------------------------------|-----------------------------|-----------------------------|--------------|------------------|-------------------------------------|------------------------------------|
| 🛄 Compa               | anies 🔇 Sites 🔒 E                                    | Employees 🏾 🚰 Emp           | ployee Groups               |              |                  |                                     |                                    |
| Site Selection        | eatures > Auto Attend                                | dants                       |                             |              |                  | Company: SYX084<br>Site: XL         | 424 XLN1234567<br>N Sheffield Test |
| 4                     | Auto Attendant Profile                               | Site Feature Settings / Aut | o Attendants / test Profile |              |                  |                                     |                                    |
| Features              | After Hours Dialling Menu<br>Business Hours Dialling | Auto Attendant Prof         | ile                         |              |                  | 24                                  | Assistance                         |
| Feature<br>Assignment | Menu<br>Service Passwords                            | * Attendant ID              | test123                     | @1234567.xln |                  |                                     |                                    |
| ß                     | Feature Settings                                     | * Name                      | lest                        |              | Name Dialling    | Last Name, First Name               | ~                                  |
| Profile               | Voicemail                                            | * Caller ID First Name      | Inbound                     |              |                  | Restrict Name Dialling to Site      |                                    |
|                       |                                                      | * Caller ID Last Name       | Call                        |              |                  | Restrict Extension Dialling to Site |                                    |
| Device<br>Management  |                                                      | Directory Number            | +44-1143220465              | Change       | Time Schedule    | Every Day All Day                   | ~                                  |
| .11                   |                                                      | Extension                   | 0465                        |              | Holiday Schedule | None                                | ~                                  |
| Dashboard             |                                                      | Feature Package             | Auto Attendant Plus         | ~            | Time Zone        | GMT/BST (London)                    | ~                                  |
|                       |                                                      |                             |                             |              | Language         | English                             | ~                                  |
|                       |                                                      |                             |                             |              |                  |                                     | _                                  |
|                       |                                                      | O Cancel                    |                             |              | ✓ Save           |                                     | - 1                                |
|                       |                                                      |                             |                             |              |                  |                                     |                                    |

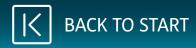

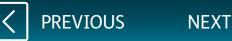

#### Click on **Business Hour Dialling Menu**.

You will be redirected to a new screen, where you can upload a personalised greeting. For the recording, we recommend using Broadsoft Recorder Application

### Google Play Store <u>Apple App Store</u>

Once you have created the recording, upload the file by selecting **Choose File**, next to **Upload Personal Greeting**.

For **Menu Options**, there are many ways calls can be connected. We recommend using **Transfer Without Prompt**.

Enter the number you would like the call to go through to.

Once you have finished, click on **Save**.

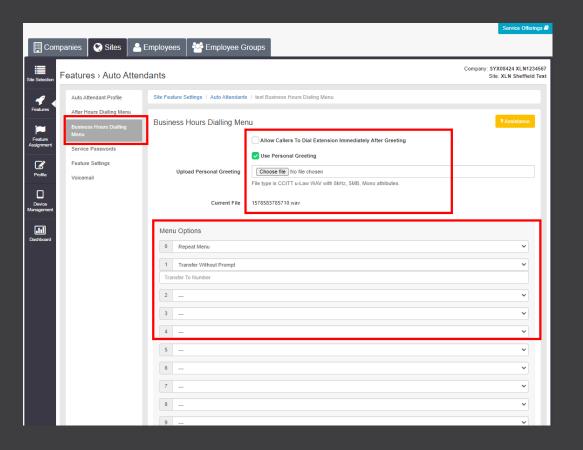

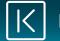

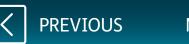

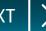

To add a divert to the menu, click on **Feature Settings**.

On the features list, you will see **Call Forwarding**.

Click on **Configure** next to Call Forwarding.

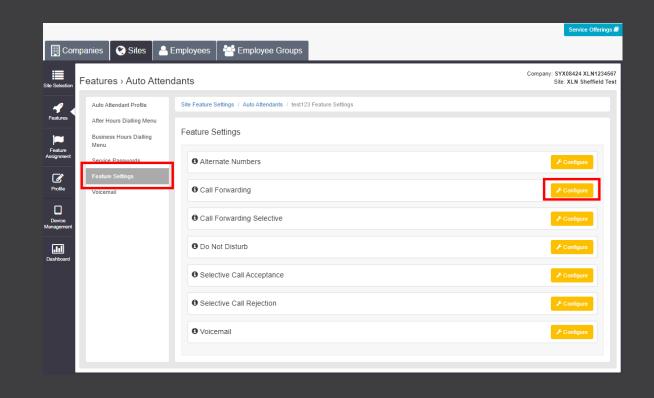

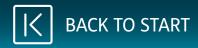

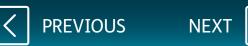

#### Tick the box for **Always Forward Calls**.

Enter the number for the divert and click on **Save**.

To remove the divert, untick the **Always Forward Calls** box and click **Save**.

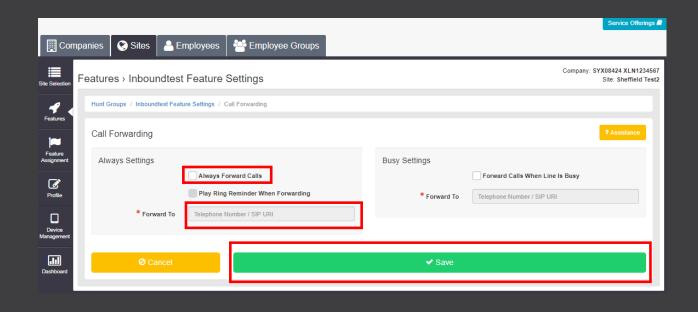

PREVIOUS

NEX

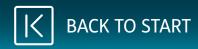

To add a voicemail, click on **Feature Settings**.

Scroll down, and you will see **Voicemail**.

Click on **Configure**.

|                       |                                                                                                    |                                                                    | Service Offerings                                        |
|-----------------------|----------------------------------------------------------------------------------------------------|--------------------------------------------------------------------|----------------------------------------------------------|
| Com                   | ipanies 🛛 😵 Sites 🛛 🐣 E                                                                                            | imployees Employee Groups                                          |                                                          |
| Site Selection        | Features › Auto Attend                                                                                             | lants                                                              | Company: SYX08424 XLN1234567<br>Site: XLN Sheffield Test |
| 4                     | Auto Attendant Profile                                                                                             | Site Feature Settings / Auto Attendants / test123 Feature Settings |                                                          |
| Features              | After Hours Dialling Menu<br>Business Hours Dialling<br>Menu<br>Service Passwords<br>Feature Settings<br>Voicemail | Feature Settings                                                   |                                                          |
| Feature<br>Assignment |                                                                                                    | Alternate Numbers                                                  | 🗲 Configure                                              |
| Profile               |                                                                                                    | Call Forwarding                                                    |                                                          |
| Device<br>Management  |                                                                                                    | Call Forwarding Selective                                          | ✓ Configure                                              |
| Dashboard             |                                                                                                    | Do Not Disturb                                                     |                                                          |
|                       |                                                                                                    | Selective Call Acceptance                                          | <i>▶</i> Configure                                       |
|                       |                                                                                                    | O Selective Call Rejection                                         | 🗲 Configure                                              |
|                       |                                                                                                    | • Voicemail                                                        | ✓ Configure                                              |
|                       |                                                                                                    |                                                                    |                                                          |

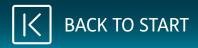

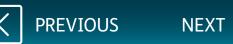

#### Tick the box for **Turn On Voicemail**.

For the recording, we recommend using Broadsoft Recorder Application. See below links for the App:

Google Play Store Apple App Store

Once you have created the recording, upload the file by clicking **Choose File** next to **Personal**.

Tick the box Auto Deletion to auto delete.

Voicemails can be sent directly to an email address. The email will contain the number the customer called on, date/time of the call, and the voicemail's audio file.

Enter an email address, click on Add. Once you have finished, click Save.

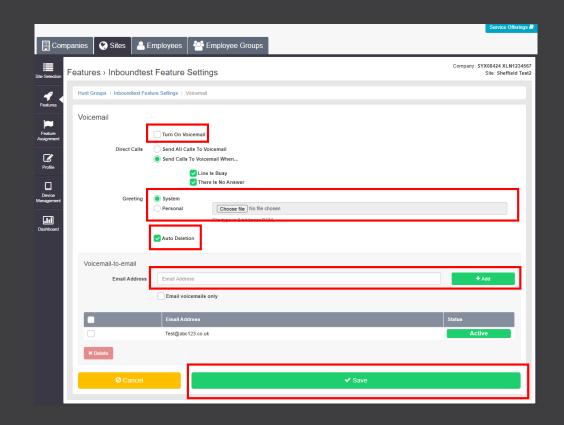

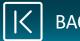

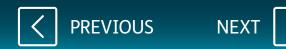

To access the Hunt Group, click **Sites**. <u>Click on **Dashboard**.</u>

On the right, you will see there is a section for Hunt Groups. Click on the name that has a pencil next to it.

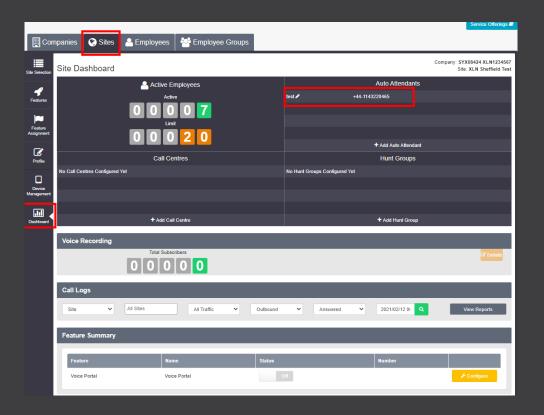

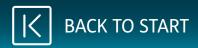

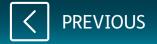